**Wirtschaftsdüngeraufnahmen aus anderen Bundesländern oder Staaten:** 

**Anleitung zur Erstellen einer Importmeldung mit dem Meldeprogramm Wirtschaftsdünger NRW**

1. Anmelden im Meldeprogramm Wirtschaftsdünger NRW unter [www.meldeprogramm-nrw.de.](http://www.meldeprogramm-nrw.de/) Dazu ist die HIT/ZID-Nummer (Registriernummer) und PIN erforderlich.

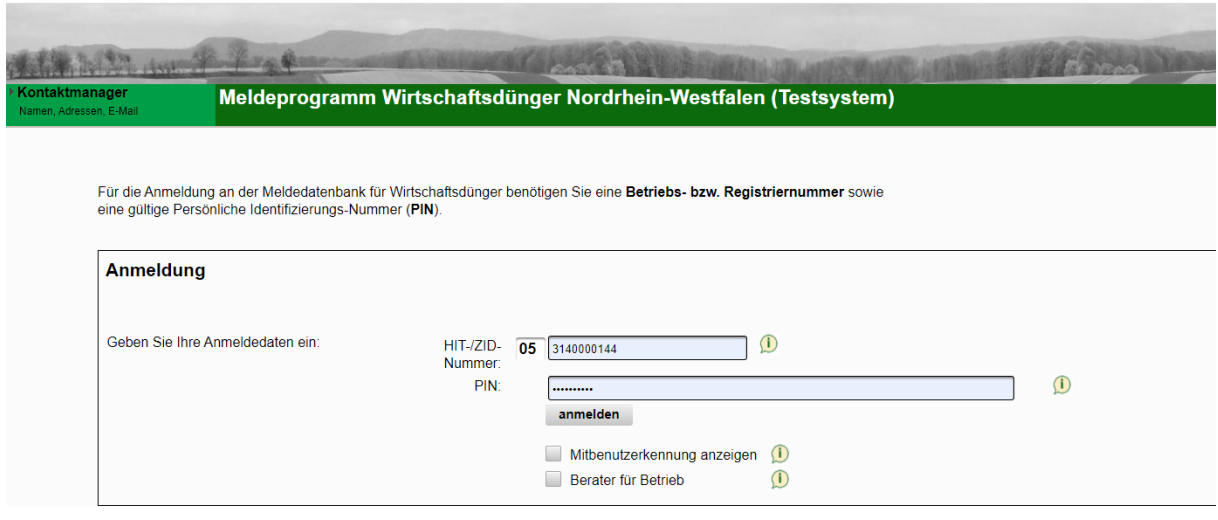

## 2. Im Hauptmenü Menüpunkt **Import melden** wählen.

Angemeldeter Betrieb: 276 05 314 000 0144 Landwirtschaftskammer, NRW, Nevinghoff 40, 48147, Münster, (Ist selbst Hauptbetrieb)

Hinweistexte anzeigen

## Meldepflichten

Betriebe die mehr als 200 t/Jahr aufnehmen oder in der Summe aufnehmen und abgeben sind meldepflichtig und müssen alle Abgaben und Aufnahmen melden.

Meldung erstellen Abgabemeldung Die Abgabe von Wirtschaftsdüngern erfassen Aufnahme übernehmen "für Empfang übernehmen" bei vorhandener Abgabemeldung nutzen Aufnahme melden wenn die Abgabemeldung fehlt oder die Lieferdaten falsch sind, müssen Sie die Aufnahmemeldung selbst eingeben Import melden Den Import von Wirtschaftsdüngern aus einem anderen Bundesland oder dem Ausland erfassen Mitteilung nach § 5 WDüngV Einmalige Mitteilung als Inverkehrbringer von Wirtschaftsdüngern oder Importeur von Wirtschaftsdüngern aus dem Ausland erfassen oder bearbeiten 3. Der Abgeber hat seinen Sitz nicht in NRW und muss daher einmalig angelegt werden  $\rightarrow$ **Abgeber eingeben / auswählen**:

Angemeldeter Betrieb: 276 05 314 000 0144 Landwirtschaftskammer, NRW, Nevinghoff 40, 48147, Münster, (Ist selbst Hauptbetrieb) Daten zur Aufnahme von Wirtschaftsdüngern aus anderen Bundesländern / dem Ausland hier zur Übersicht der Meldungen

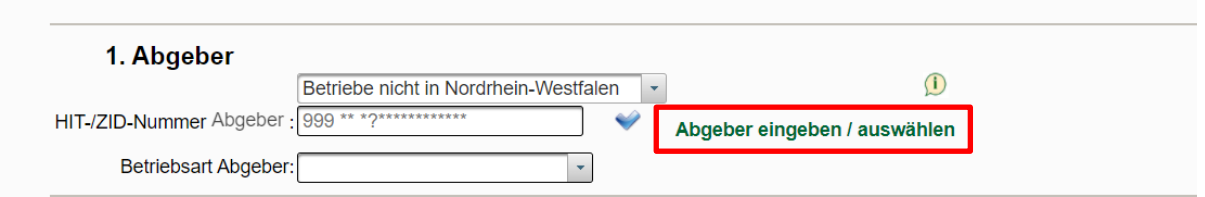

4. Bei der ersten Meldung ist die Tabelle leer. Die Daten des Abgebers werden unter **Neue Eingabe** erfasst (a). Wurden bereits Abgeber angelegt, können sie der Tabelle entnommen werden und **als Abgeber übernehmen** angewählt werden (b).

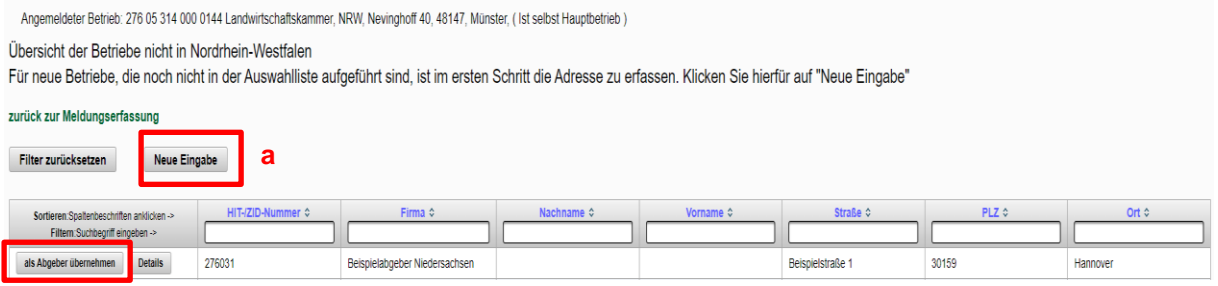

Bei der neuen Eingabe eines Abgebers sind mindestens Staat, bei einem Betrieb in Deutschland das Bundesland, Betriebsnummer (frei wählbar), Name oder Firma und Anschrift einzutragen. Nach **Daten prüfen** (1) und **Einfügen / Speichern** (2) kann die Eingabe direkt **als Abgeber übernommen** werden. Falls es eine abweichende Postanschrift gibt, können Sie diese hier angeben (4).

neldeter Betrieb: 276 05 314 000 0144 Landwirtschaftskammer, NRW, Nevinghoff 40, 48147, Münster, (Ist selbst Hauptbetrieb) **a Betrieb nicht in Nordrhein-Westfalen anlegen** 

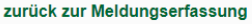

**b**

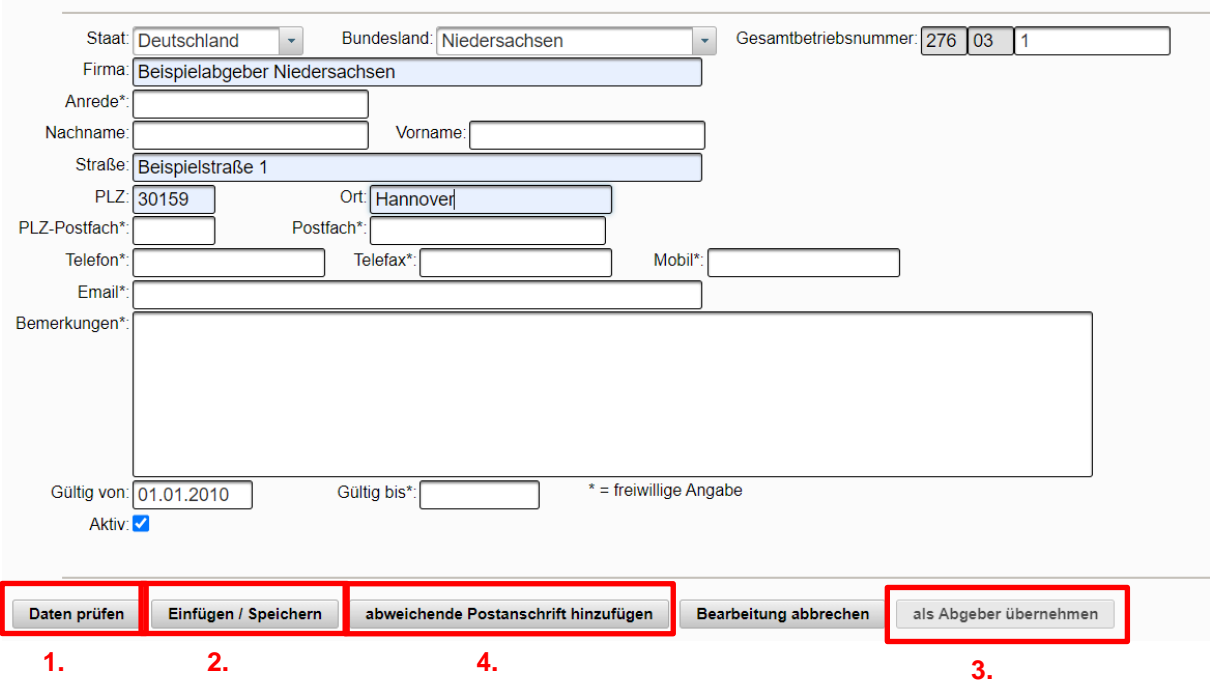

Stand Januar 2023

2. Angemeldeter Betrieb: 276 05 314 000 0144 Landwirtschaftskammer, NRW, Nevinghoff 40, 48147, Münster, (Ist selbst Hauptbetrieb) Betrieb nicht in Nordrhein-Westfalen anlegen

G Bei der Prüfung des Betriebs wurden keine Fehler festgestellt Betrieb außerhalb NW wurde erfolgreich gespeichert. (20.12.2022 08:27:15)

zurück zur Meldungserfassung

5. Nachdem man **als Abgeber übernehmen** klickt, wird der Abgeber in die offene Meldung übernommen und es kann mit der Eingabe der Meldung fortgefahren werden: Für den Abgeber (1) ist die Betriebsart auszuwählen. Erfolgte die Abgabe bzw. Übernahme des Wirtschaftsdüngers unter Beteiligung Dritter (z. B. Nährstoffbörse, Nährstoffvermittler, Händler), sind die Daten des Dritten bei **Vermittler** (2) zu erfassen. Wenn der Transport des Wirtschaftsdüngers durch den Abgeber oder Empfänger erfolgte, so können diese durch Anklicken der Auswahlfelder als Beförderer übernommen werden. Erfolgte der Transport durch einen Dritten (z. B. Lohnunternehmen oder Maschinenring), wählen Sie **Beförderung durch Dritte** aus und erfassen die Daten des Beförderers (3). Als Empfänger kann der eigene Betrieb sowie die Betriebsart ausgewählt werden (4).

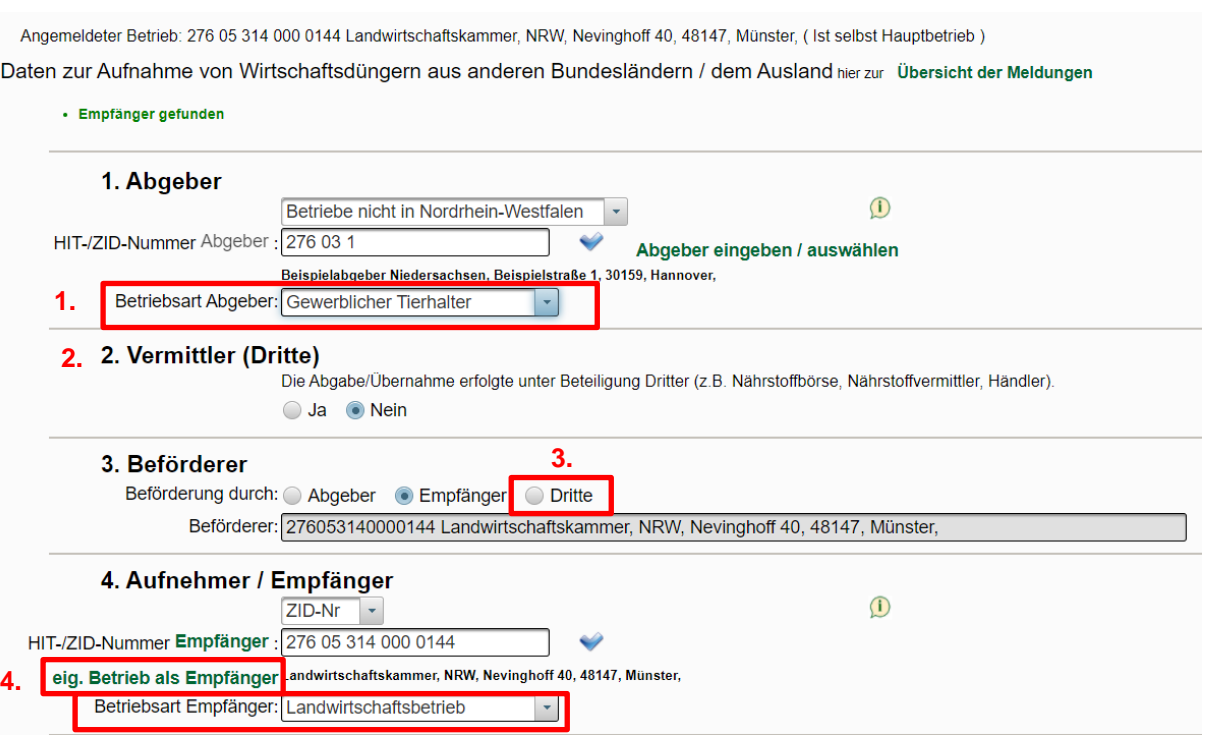

6. Anschließend folgen Informationen zu der Aufnahme. Die Angaben können dem Lieferschein entnommen werden.

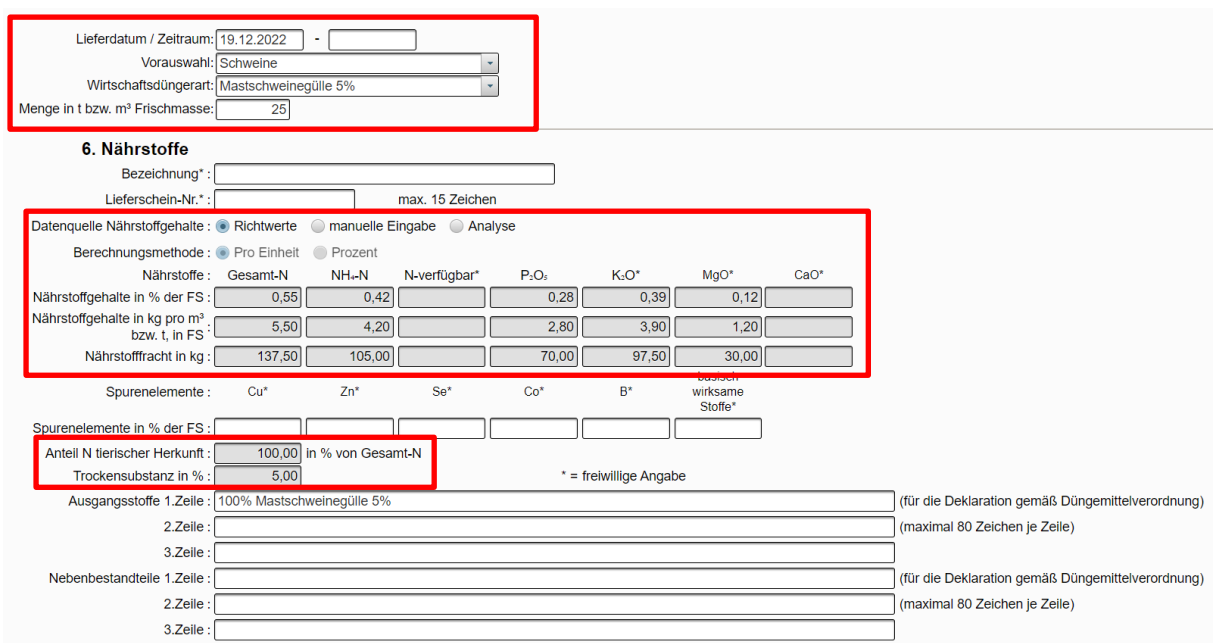

7. Anschließend können die Daten geprüft (1) und gespeichert (2) werden.

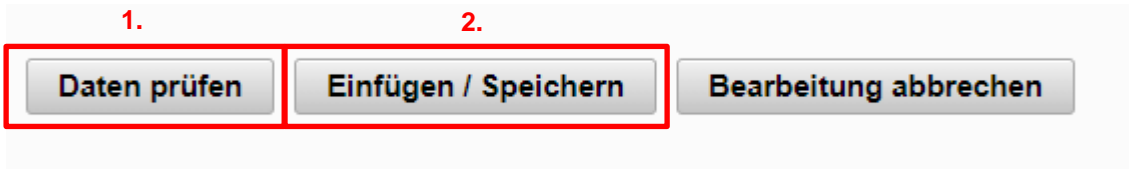

Die eingegebene Meldung ist dann im Menüpunkt über den **Betriebsspiegel** oder unter **Übersicht der Meldungen** zu sehen.

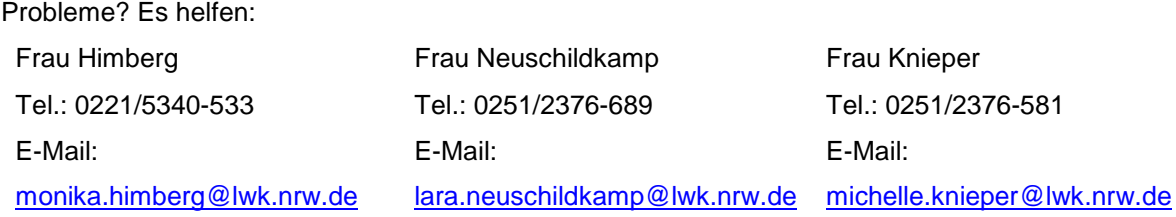